# **SupraWEB**  *Guide for Brokers*

### **Overview**

This *SupraWEB Guide for Brokers* provides instructions on features and reports in SupraWEB that are available to brokers. Manage keyboxes and run reports for keyboxes your organization assigned to your inventory, your offices' inventory and the inventory of the agents that belong to those offices. The functions that are displayed in SupraWEB depend on the type of electronic key, key service, and features the association/MLS have chosen.

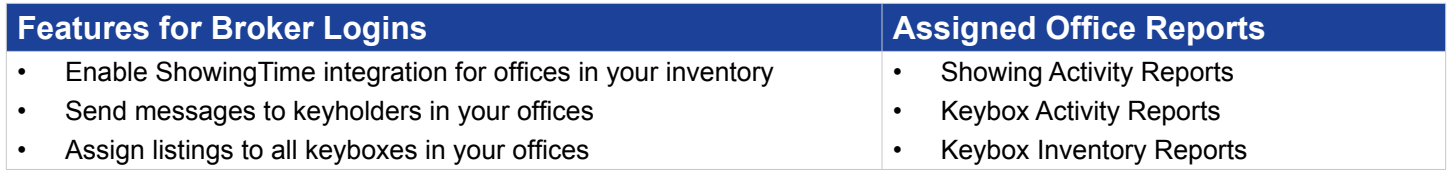

## **Login to SupraWEB**

To log into SupraWEB, a key must be assigned to you and the association must designate you as an office broker. First-time login requires a user ID and password, key serial number, PIN, and the board or association name. To register for a Single Sign On (SSO) user ID and password click **Register** on the homepage.

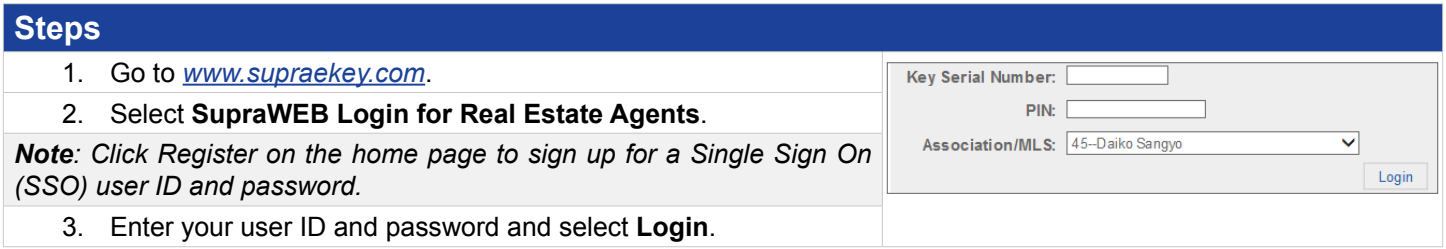

# **SupraWEB Home Page**

Boards can opt-in to features, which determine what you can view. The top menu bar links to feature pages. The *QUICK LINKS* are frequently accessed actions. The *BROKER QUICK LINKS* section is specifically for those with a broker login. *Showings Dashboard* lists current activity on your keyboxes. If you have a message, you can toggle to show or hide the message.

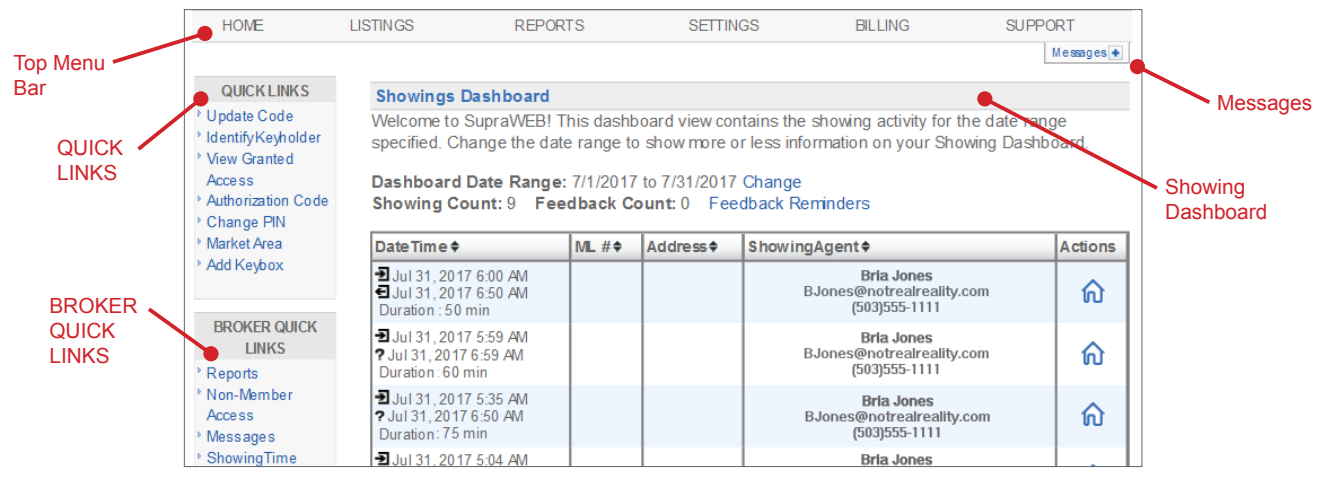

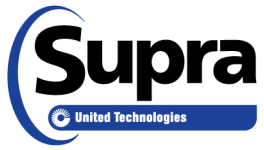

© 2017 United Technologies Corporation. All rights reserved. Supra, ActiveKEY, and eKEY are registered trademarks of United Technologies Corporation. Supra is a registered trademark of Unitied Technologies Corporation. Other brand and product names are or may be the trademarks of, and are used to identify products or services of, their respective owners. 10104974P1 Rev B *EN*

### **Broker Messaging Service**

With the *Broker Messaging Service* feature, create and send messages to electronic keys. The amount of characters allowed for the message is different for each key type. The eKEY® app allows two areas with 5000 characters each for the message. The ActiveKEY® and XpressKEYTM electronic keys allow 124 characters for the message. The DisplayKEY electronic key allows 30 characters for the message.

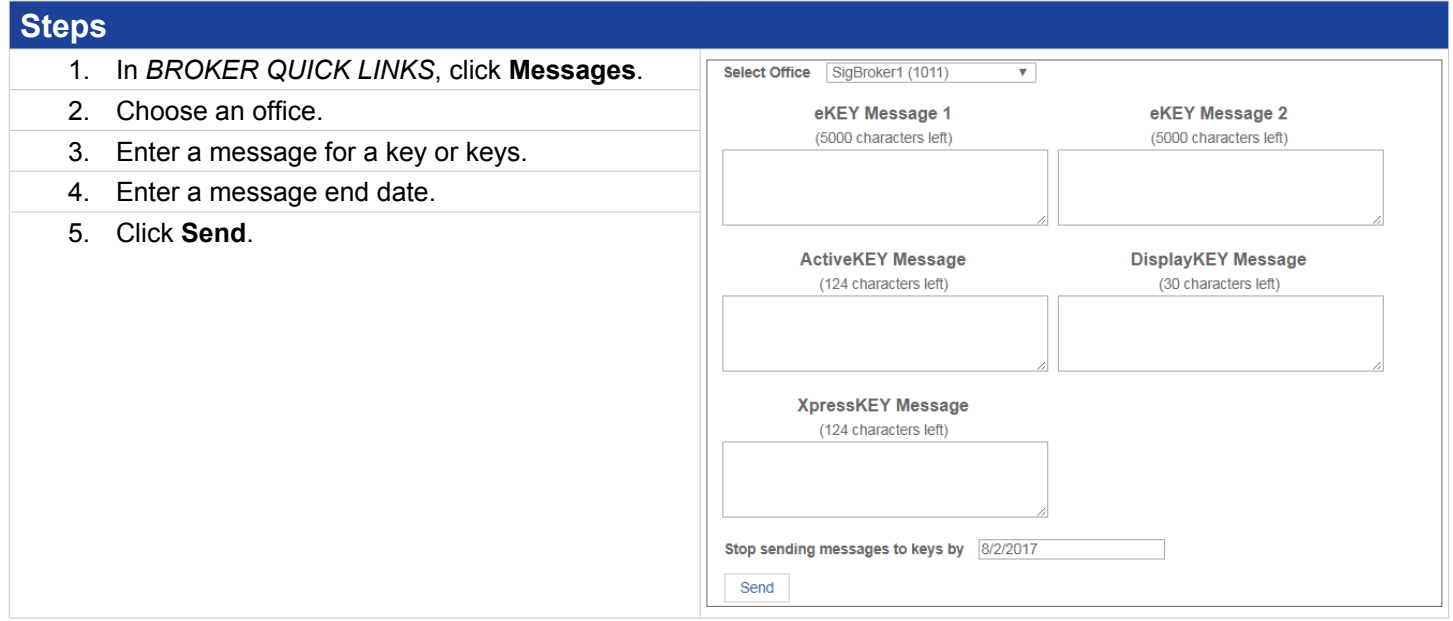

### **Reports in SupraWEB**

Click the **REPORTS** tab to create reports for your key, keybox inventory, and showing activity. View, print, or email the generated reports.

In the **REPORTS** tab there are four (4) main report links to choose from (depending on what options your board chooses). Click the *Scheduled Email Settings* link to schedule a recurring report.

- **• Create Showing Report** View showing and feedback activity reports for all of your listings, a specific keybox, a specific MLS #, or specific offices.
- **• Create Key Activity Report** View key activity reports for your key or all of the keys in your offices.
- **• Create Office Keybox Inventory Report** View a report showing keybox information for all of the keyboxes assigned to your offices. This only displays when logged on as a broker.

#### **Create Showing Activity Report**

View the showing activity reports (keybox activity) for your key or all keyholder showings in your offices. The report shows the date, the beginning and ending time of the showing, and the showing duration. It also shows the listing ID, address, keybox serial number, and key serial number. You can choose to include the showing agent contact information and feedback.

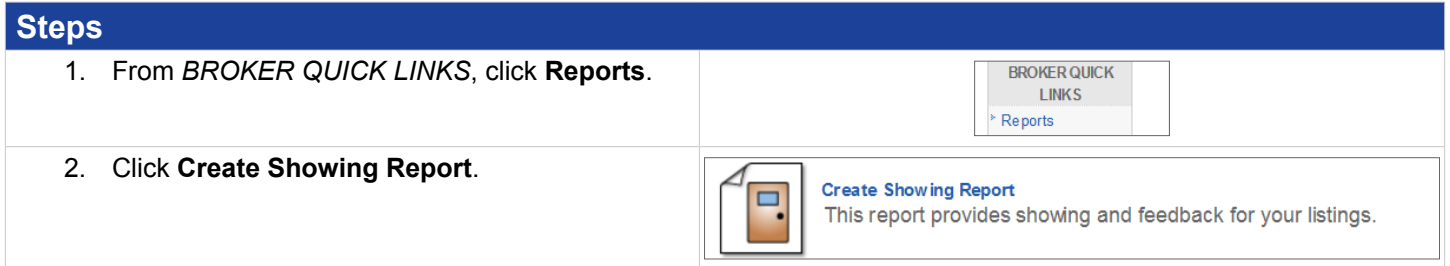

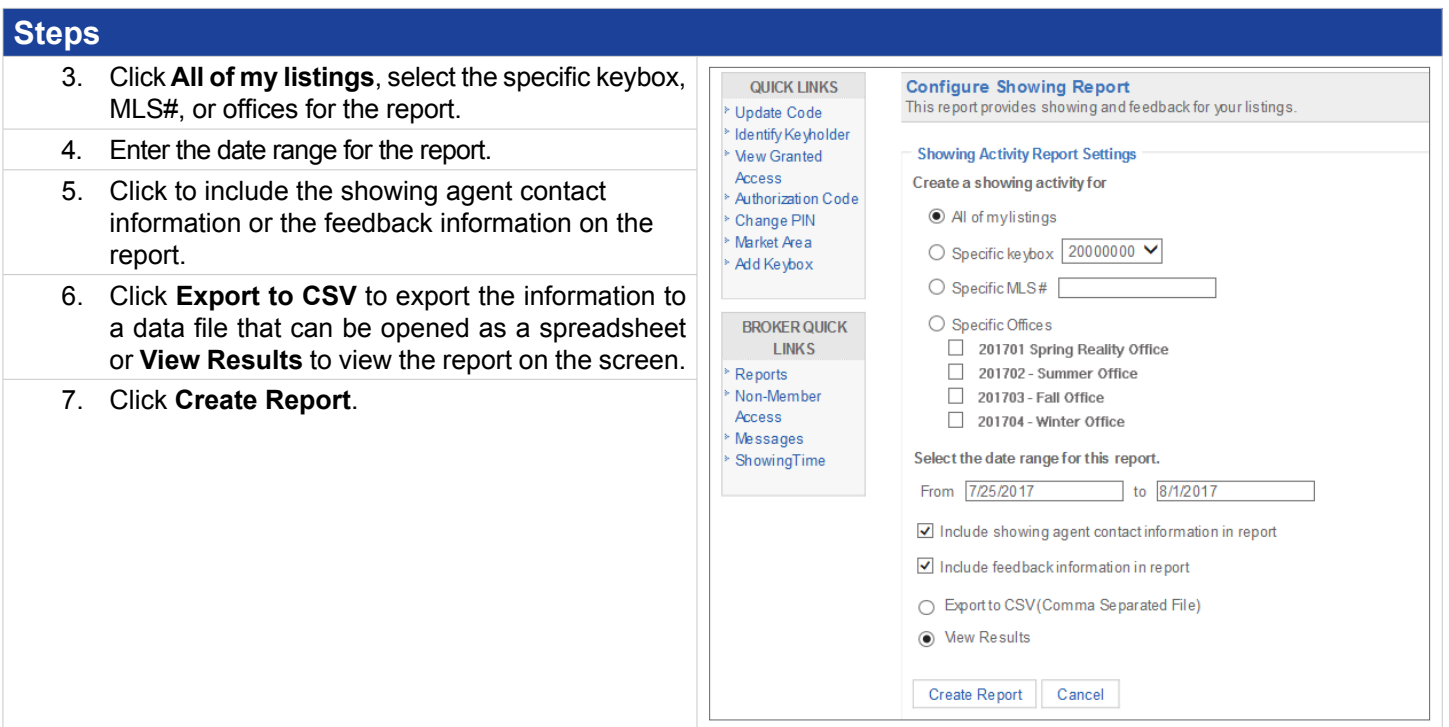

### **Create Key Activity Report**

View key activity reports for key or all of the keys in your offices. The report shows the date, the beginning and ending time of the showing, and the showing duration. It also shows the keybox serial number, listing ID, listing address, and showing agent contact information.

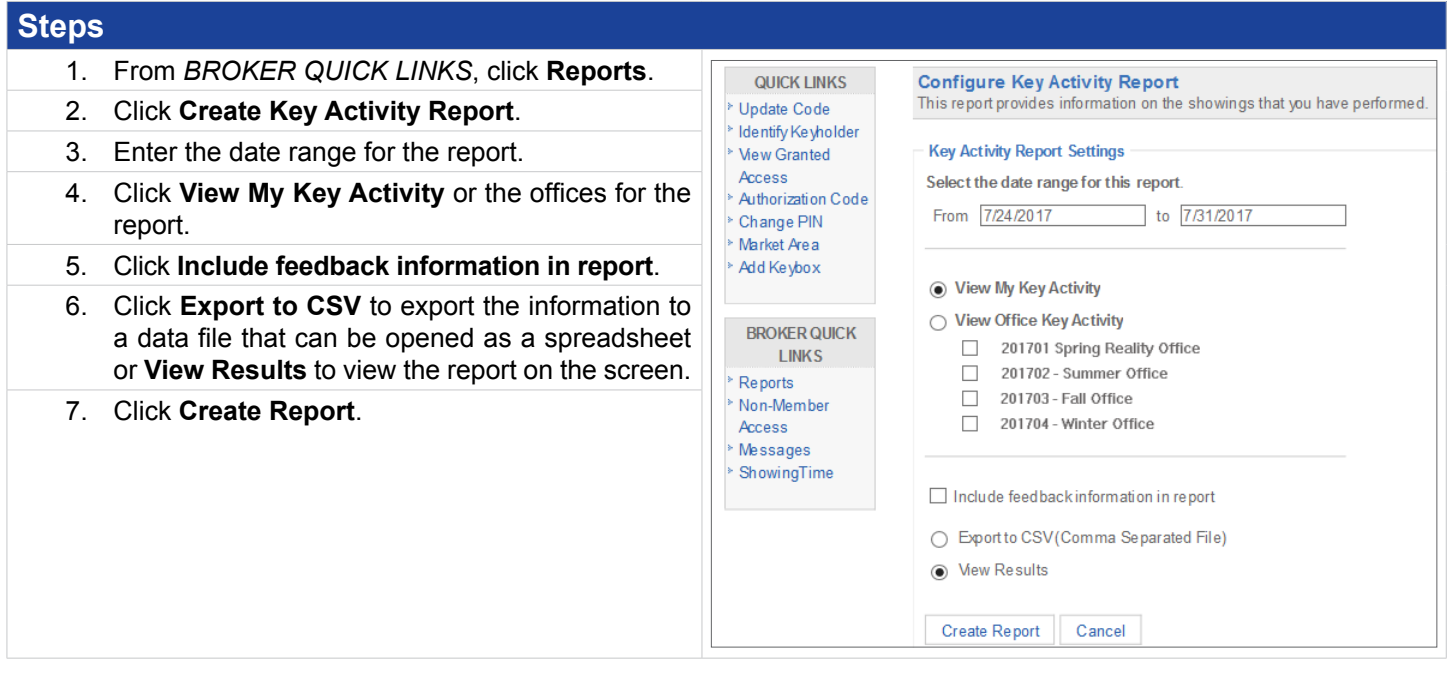

#### **Create Office Keybox Inventory Report**

View a report showing all of the keyboxes assigned to your offices. The keyboxes can either be assigned to the office or to the keyholders within the office. A list of all keybox serial numbers for the office are shown along with the listing ID/ MLS#, property address, shackle code, who the keybox is assigned to, the last person to release the shackle on the keybox including the date and time the shackle was released, the keybox battery level, and the type of keybox.

*Note: Keyboxes must be assigned by the board/association to either the office or a keyholder in the office to show on this report, regardless of how the keyboxes are registered by the keyholders in SupraWEB.*

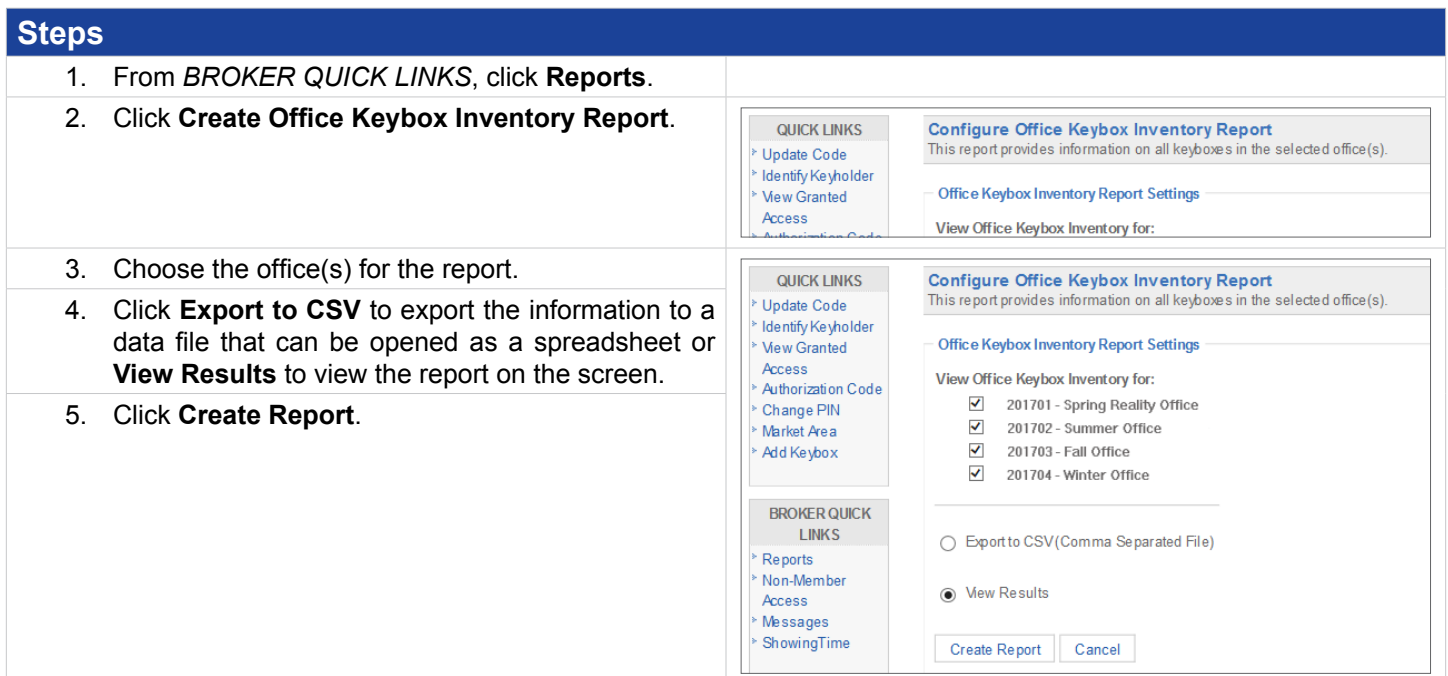

### **Assign a Listing**

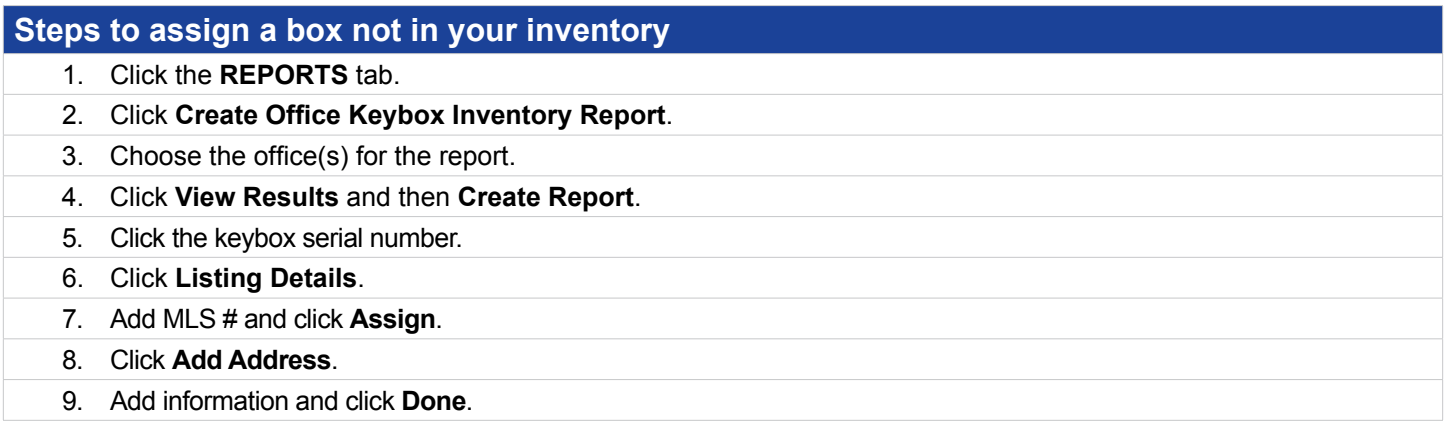

## **Unassign a Listing**

#### **Steps**

- 1. Click the **REPORTS** tab.
- 2. Click **Create Office Keybox Inventory Report**.
- 3. Choose the office(s) for the report.
- 4. Click **View Results** and then **Create Report**.
- 5. Click the keybox serial number.

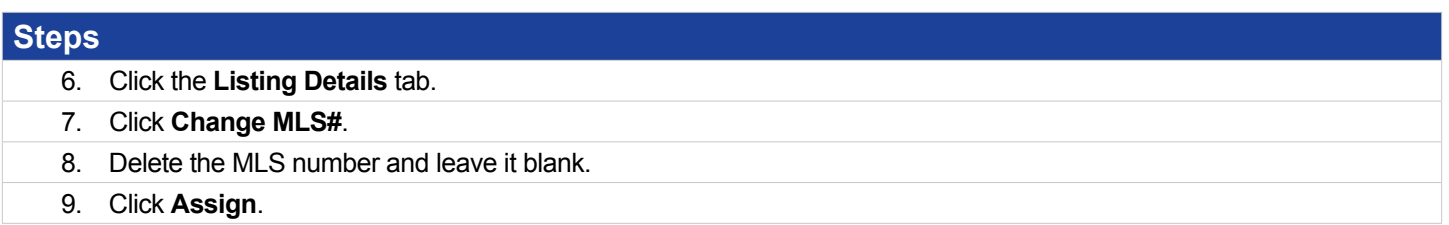

## **Enable ShowingTime for Offices in Inventory**

If your association/MLS has opted into ShowingTime integration and your office uses ShowingTime software, you can enable or disable your office's integration in SupraWEB.

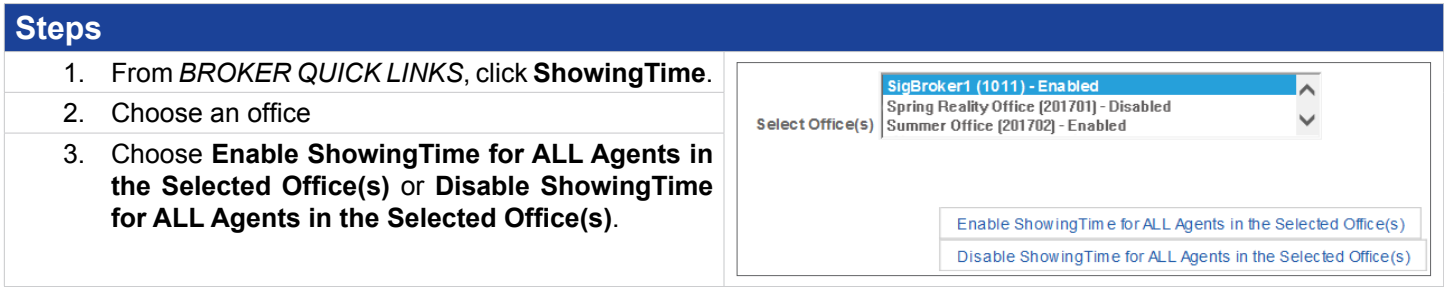